## ChrCh@pp – Protestantse gemeente Nieuwerkerk

1) Download/installeer de ChrCh app eerst door te zoeken naar ChrCh in App store of Google Play. De juiste app is te herkennen aan het volgende logo:

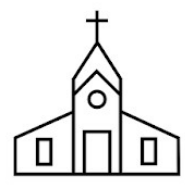

App store: https://itunes.apple.com/us/app/chrch/id1196737244?mt=8 Google Play: https://play.google.com/store/apps/details?id=com.ionicframework.chrch196997 Of ga naar de webpagina https://chrch.org/ van de ChrCh app en klik op een van de download logo's of scan één van onderstaande QR-codes.

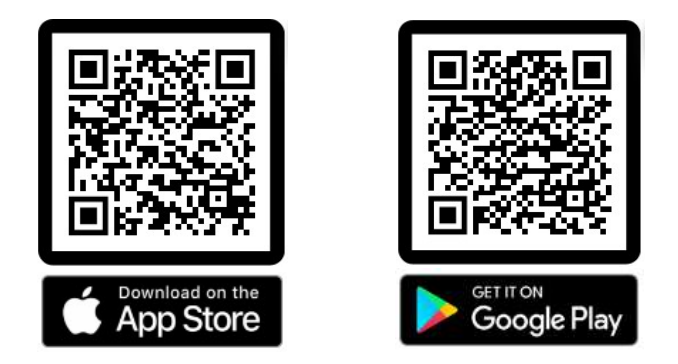

- 2) Open de ChrCh app. Sta toegang tot locatie en/of berichtgeving wel of niet toe. Berichtgeving toestaan is vooral handig om geen nieuws en info te missen!
- 3) Vind en kies onze kerk door Nieuwerkerk in te vullen en onderstaande logo "Protestantse gemeente Nieuwerkerk" te selecteren.

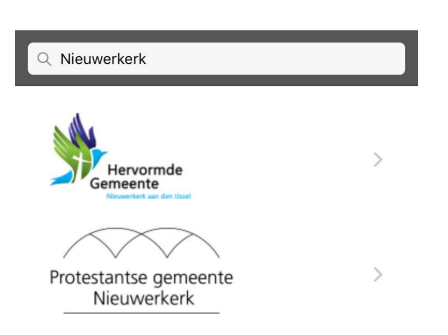

Verkeerde gemeente geselecteerd, geen probleem! Kies voor "meer" rechts onderin en kies "Andere kerk kiezen" om terug te keren.

4) Kies Registreren voor eerste keer aanmelden of Inloggen indien u al geregistreerd bent.

Om te registreren vult u een persoonlijk e-mailadres in en een gemakkelijk te onthouden wachtwoord. Dit heeft u alleen nodig bij inloggen van de app. Zolang u niet uitlogt of een andere kerk kiest heeft u dit niet nodig.

5) Na het registreren ontvangt u een e-mail op het gebruikte adres, "Activeer je account" hierin staat een viercijferige code. Gebruik deze code om uw account te activeren.

Vul deze code direct in tijdens registreren of later, maar kies dan "Inloggen" / "Wachtwoord vergeten".

6) Na registreren en activeren van uw account, heeft u beperkt toegang. Volg de instructies in de welkomst tekst. Vul "Mijn gegevens" onder "Meer" rechtsonder, zo volledig mogelijk in om lid te worden en digitaal kennis te maken met onze gemeente(leden).

Zodra de beheerder/gemeente u als lid heeft geregistreerd, krijgt u direct toegang tot diverse onderdelen. En kunt u ook digitaal kennis maken met gemeente leden.

- 7) Diverse onderdelen die de app bevat zijn Agenda, Contact info, Gemeente gids, Collecteren (Geven), Kanalen, etc. Enkele kanalen zijn Nieuws, Puntsgewijs, Kerkdiensten, Video's, etc. Per kanaal kan notificaties en toon in startscherm ingesteld worden. Kanalen worden handmatig en automatisch bijgewerkt en in de toekomst zullen hier wellicht meerdere kanalen ontstaan.
- 8) Digitaal collecteren: Heeft u dat ook steeds meer, geen contant geld! Bijna alles gaat tegenwoordig digitaal met de pas, internet of app. Of bent u niet tijdens een dienst aanwezig, maar wilt u toch een gift geven. Geen probleem, met deze app kunt u digitaal op elk moment een gift geven.

Om te geven dient u eerst uw tegoed op te waarderen met iDeal. Dit moet u zien als het kopen van collectebonnen.

Ga naar "Geven" kies onderin "Tegoed opwaarderen" vul uw gewenste tegoed in en kies uw bank en vervolgens "Betalen". Volg de stappen van uw bank/iDeal betaling. Keer daarna terug naar de ChrCh app en uw vindt hier uw tegoed terug.

Vanaf dit moment kunt u geven aan een of meerdere collectes. Er zijn diverse collectes waaraan u kunt geven, tik op i of op een collecte om meer informatie te verkrijgen.

Ga naar "Geven" vul het gewenste bedrag in per collecte en kies "Volgende". Hierna wordt een overzicht weergegeven om uw bijdrage te bevestigen of te annuleren.